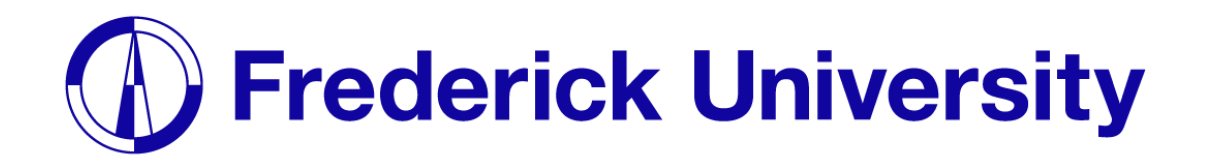

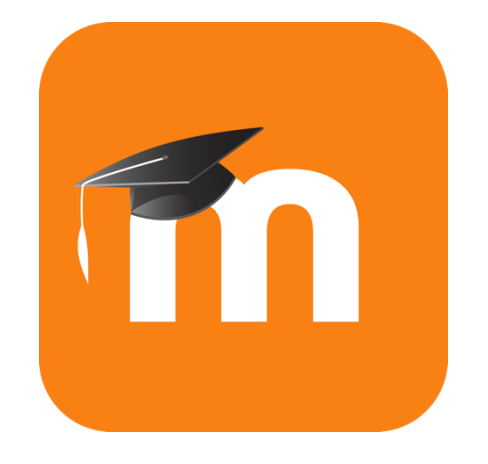

# Ρύθμιση της πλατφόρμας e-Learning για  $\epsilon$  iPhone

Computing Services Department 2023

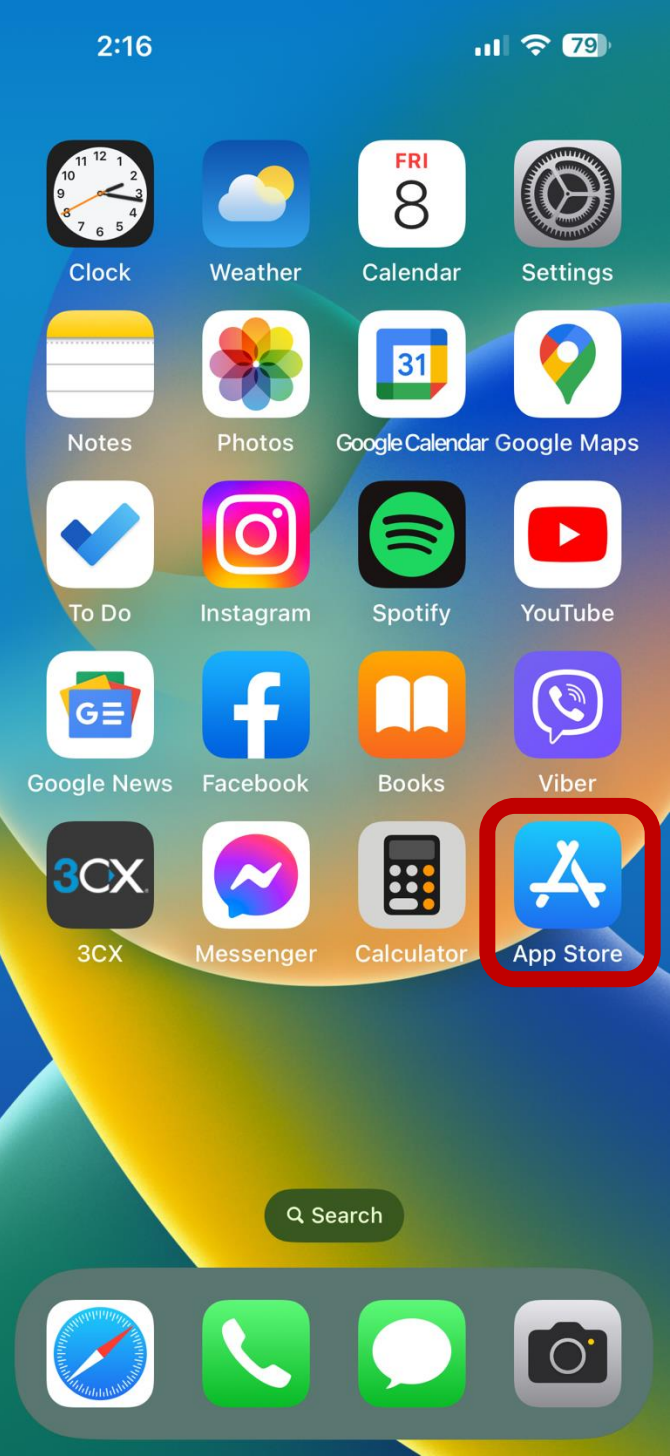

# **Step 1**: Ανοίξτε το App Store. **Step 2**: Αναζήτησε το Moodle App.

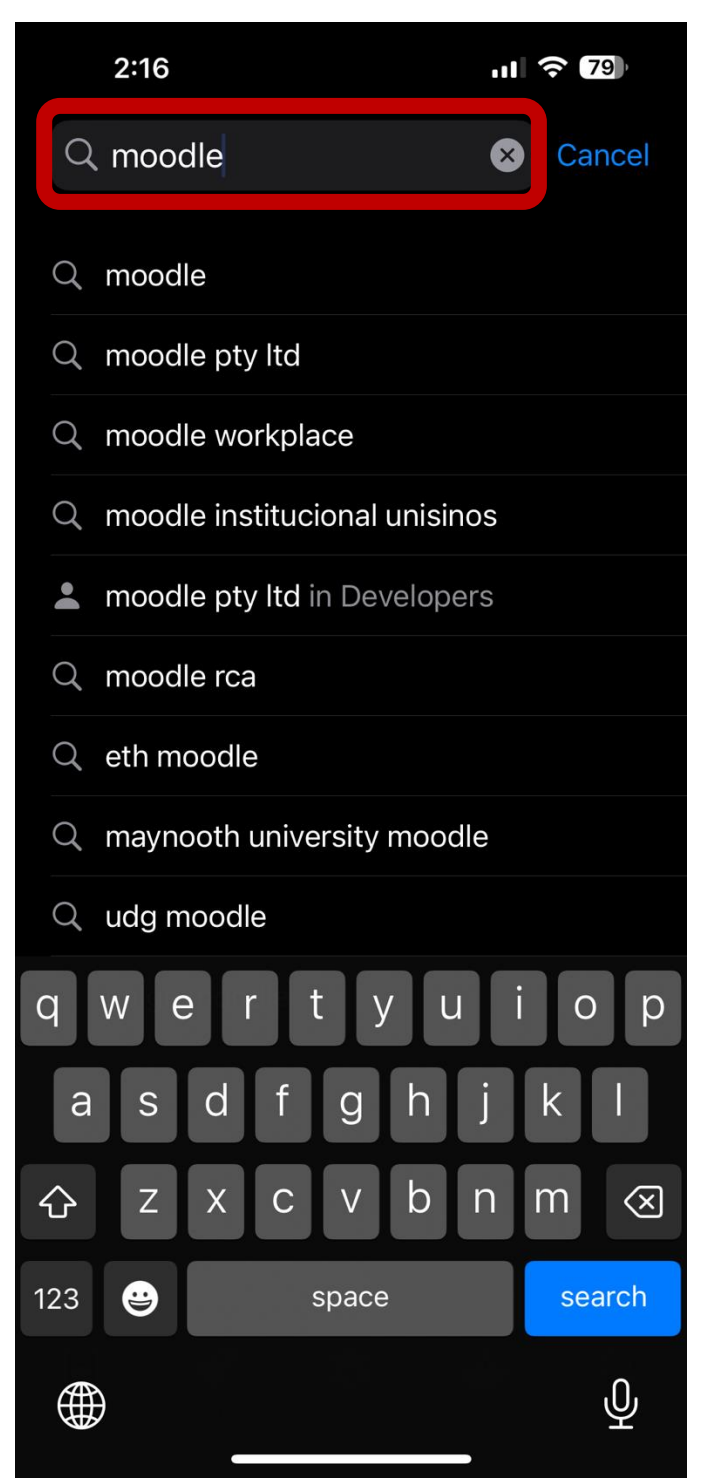

## **Step 3**: Εγκαταστήστε το Moodle App. **Step 4**: Πατήστε Open.

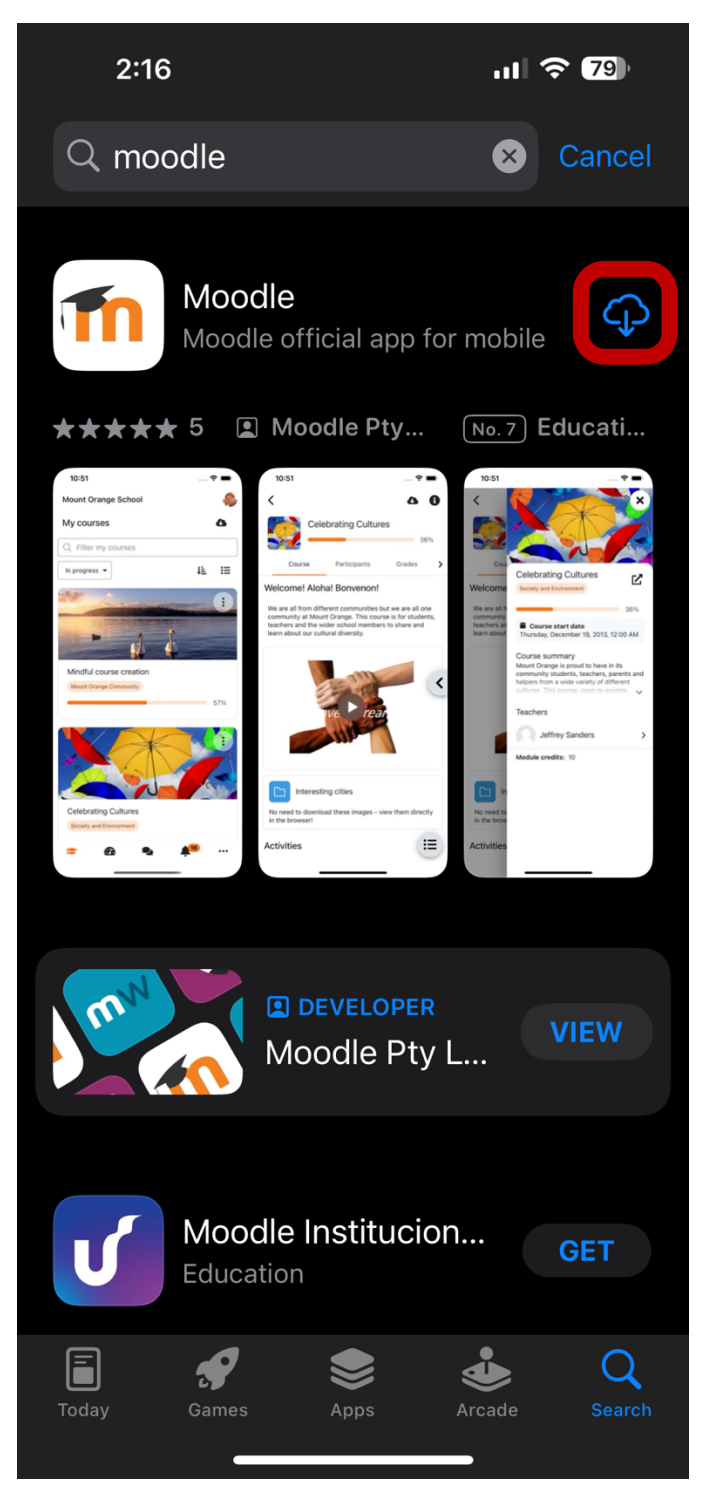

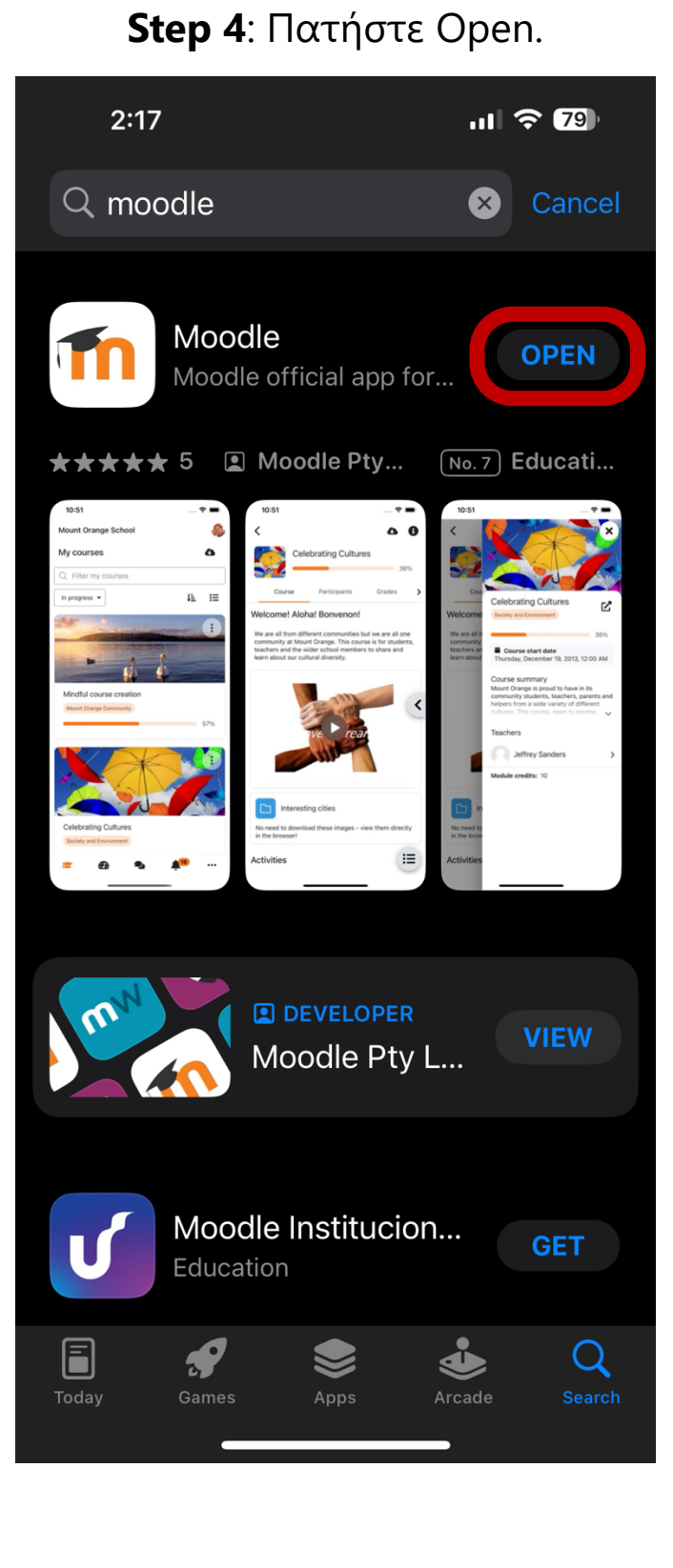

## Computing Services Department 2023

# **D** Frederick University

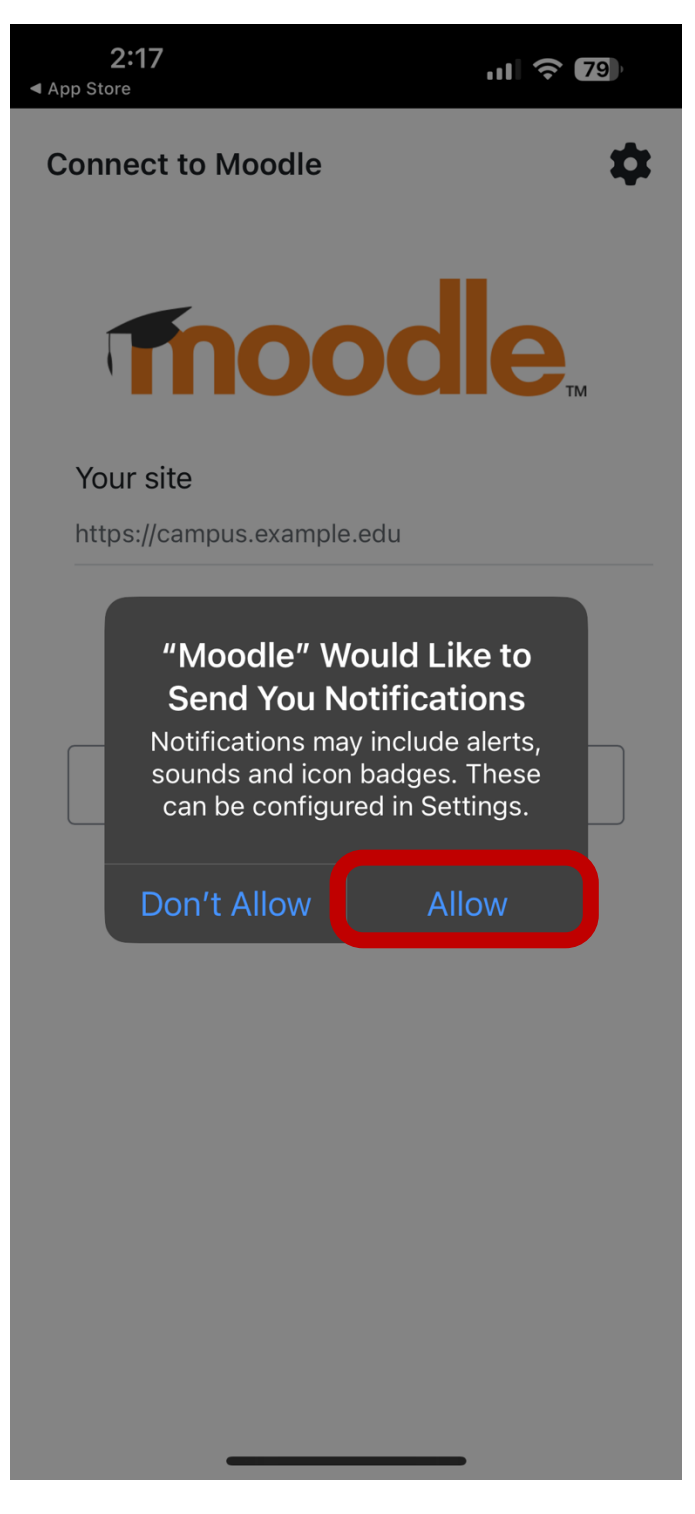

**Step 5**: Πατήστε Allow. **Step 6**: Εισάγετε την ακόλουθη διεύθυνση: *learn.frederick.ac.cy* στη περιοχή Your site και πατήστε στο Connect to your site.

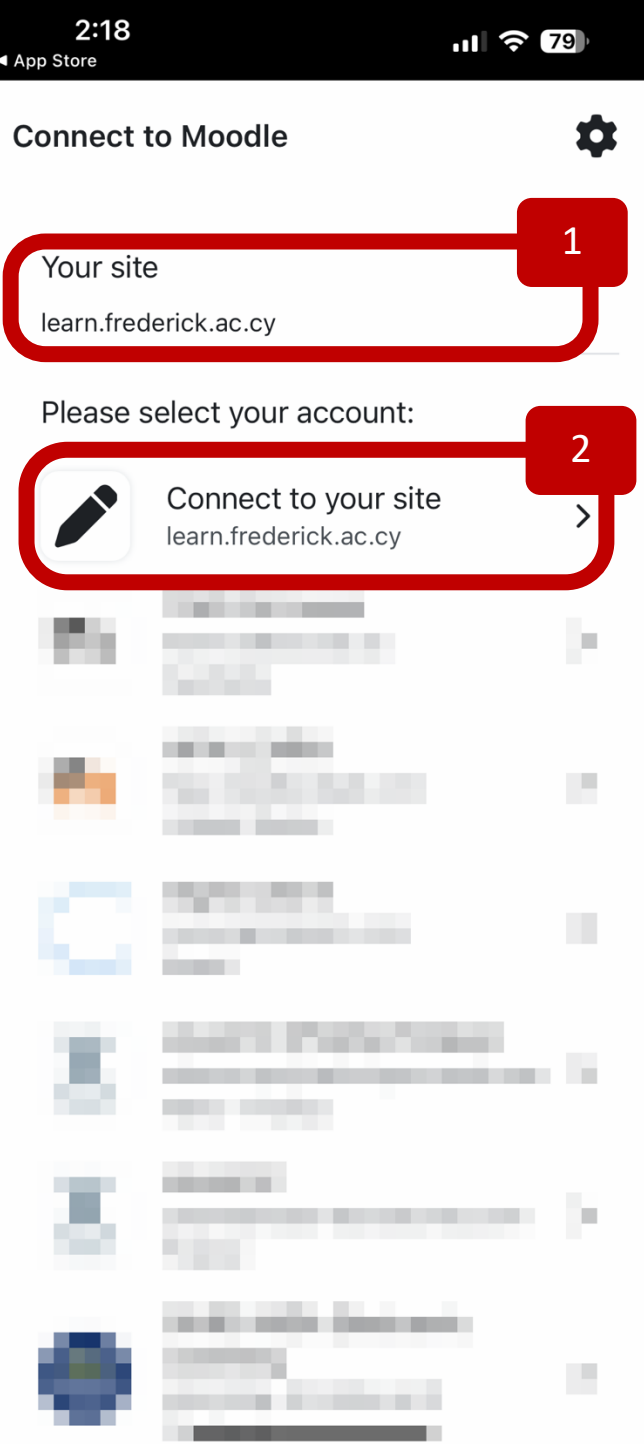

Computing Services Department 2023

**Step 7**: Εισάγετε την φοιτητική σας ταυτότητα και κωδικό πρόσβασης, έπειτα πατήστε στο Lon in.

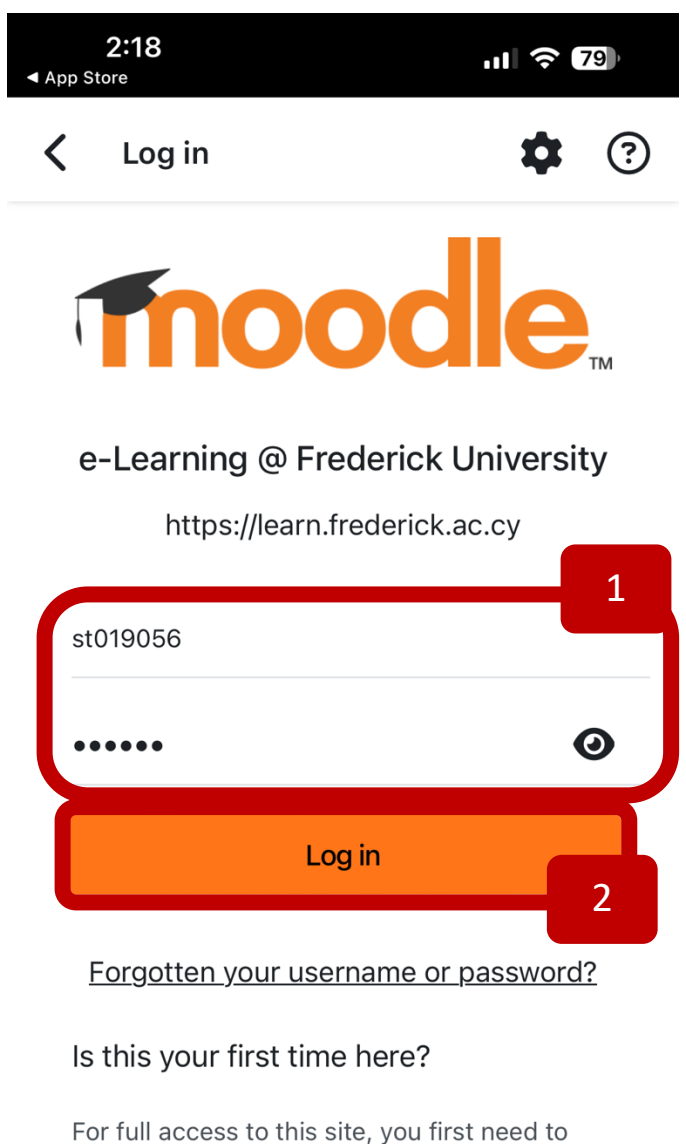

create an account.

# **Step 8**: Η πλατφόρμα e-Learning έχει ρυθμιστεί.

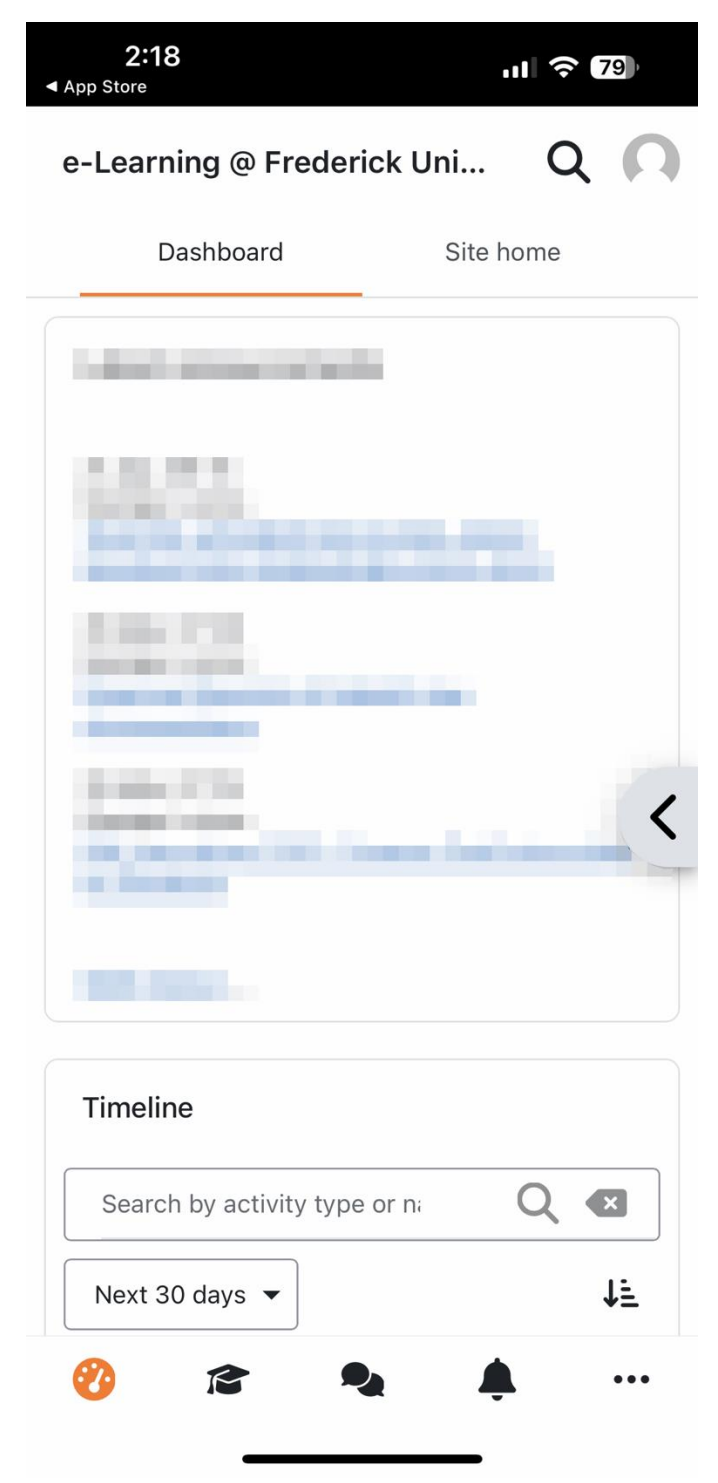